## **MT8852B Bootloader Application**

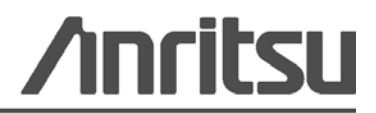

P/N: 13000-00261 Revision: A Printed: January 2008 Copyright 2008 Anritsu Company

## **Chapter 1 — Installation**

This document details the Windows based BootLoader for the MT8852B Bluetooth Test Set. The Bootloader is made available to customers unable to use the standard DOS bootloader due to lack of a RS232 port.

#### **1-1 Required Operating Environment**

The following environment is required to install and run the MT8852B Bootloader.

**•** Windows 2000 or XP with the latest service pack (English or Japanese versions).

#### **1-2 Installation Procedure**

**1.** Double click the "setup.exe" file.

When the "setup.exe" file is clicked, the installation checks to see if Microsoft .NET Framework 2.0 or later is installed on the computer.

- **•** If .NET Framework is found, the installation continues and the initial Welcome dialog displays.
- **•** If .NET Framework is not found, a dialog displays allowing the user to install it. Read the terms of the license agreement and if acceptable click [Accept] to install .NET. The Bootload program Welcome dialog displays when the .NET installation is complete.
- **2.** Click [Next] at the Welcome dialog to continue.
- **3.** Accept or change the install location and click [Next] to continue.
- **4.** Click [Next] at the [Confirm Installation] dialog to commence the installation.
- **5.** The installation begins and the status is shown in the progress bar.
- **6.** Click [Close] to complete the installation.

### **Chapter 2 — Getting Started**

- **1.** Connect the bootload cable (B41323) between the MT8852B and a USB-RS232 converter or a serial port on the PC.
- **2.** Double click the "MT8852B Bootloader" icon generated on the desktop during installation. The [MT8852B Bootloader] dialog displays as shown below.

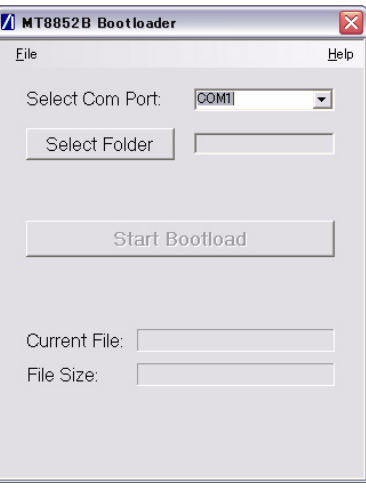

- **3.** Select the Com port in use from the "Select Com Port" drop down. The Bootloader program supports up to 256 com ports.
- **4.** Click [Select Folder] and select the folder where the firmware files are located. Firmware versions 4.10.0002 or later contain a "ver.txt" file that is read by the bootloader program and displayed in an additional "Firmware Version" field as shown below. Earlier versions of the firmware will not display the firmware version unless a "ver.txt" file is created by the user and stored within the same folder as the firmware itslef.

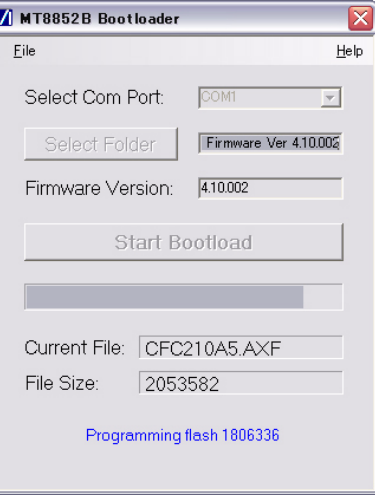

**5.** Click [Start Bootload].

A message displays to instruct the user to set the MT8852B to bootload mode. Follow the procedure below.

- **a.** Press the [Config] hard key on the MT8852B.
- **b.** Select "System features" and press the [Sel] key.
- **c.** Select "Software update" and press the [Sel] key.
- **d.** Select "Bootload" and press the [Sel] key.
- **e.** Return to the PC and click [OK] in the message dialog to commence the download.
- **6.** The status of the download displays in the progress bars at the bottom of the dialog.
- **7.** When the bootload is complete the message "OPERATION COMPLETE" displays in the dialog beneath the progress bars.

**Note** Always ensure that the bootload is complete before removing the cable or stopping the program. Stopping the upgrade before completion will put the instrument out of operation.

# ∕ınritsu

**AUSTRALIA** ANRITSU PTY. LTD. Unit 3, 170 Foster Road Mt Waverley, VIC 3149 Australia

Telephone: +61-3-9558-8177 Fax: +61-3-9558--8255

**CHINA** ANRITSU BEIJING SERVICE CENTER Room 1515, Beijing Fortune Building, No. 5, Dong-San-Huan Bei Road, Chao-Yang District, Beijing 10004, P.R. China Telephone: +86-10-6590-9230 Fax: +86-10-6590-9235

> **GERMANY** Anritsu GmbH Nemetschek Haus Konrad-Zuse-Platz 1 81829 München Germany Telephone: +49 (0) 89 442308-0 Fax : +49 (0) 89 442308-55

**JAPAN** 5-1-1 Onna, Atsugi-shi, Kanagawa 243-8555 Japan Telephone: +81-46-223-1111 Fax: +81-46-296-1264

**SWEDEN** Anritsu AB Borgafjordsgatan 13, 164 40 KISTA, Sweden Telephone: +46-8-534-707-00 Fax: +46-8-534-707-30

**UNITED STATES**

1155 East Collins Blvd., Richardson, TX 75081, U.S.A. Toll Free: 1-800-ANRITSU (267-4878) Telephone: +1-972-644-1777 Fax: +1-972-671-1877

**BRAZIL** ANRITSU ELETRONICA LTDA. Praca Amadeu Amaral, 27 - 1 Andar 01327-010-Paraiso-São Paulo-Brazil Telephone: +55-11-3283-2511 Fax: +55-11-3288-6940

**FINLAND** Teknobulevardi 3-5, FI-01530 VANTAA, Finland Telephone: +358-20-741-8100 Fax: +358-20-741-8111

**HONG KONG** ANRITSU LIMITED LTD. Units 4 & 5, 28th Floor, Greenfield Tower, Concordia Plaza, No. 1 Science Museum Road, Tsim Sha Tsui East, Kowloon, Hong Kong Telephone: +852-2301-4980 Fax: +852-2301-3545

**KOREA** ANRITSU CORPORATION LTD. 8F Hyunjuk Building, 832-41, Yeoksam Dong, Kangnam-ku, Seoul, 135-080, Korea Telephone: +82-2-553-6603 Fax: +82-2-553-6604

**TAIWAN** ANRITSU CO., LTD. 7F, NO.316, Sec.1 NeiHu Rd., Taipei, Taiwan, R.O.C Telephone: +886-2-8751-1816 Fax: +886-2-8751-1817

**CANADA** 700 Silver Seven Road, Suite 120, Kanata, ON K2V 1C3, Canada Telephone: +1-613-591-2003 Fax: +1-613-591-1006

**FRANCE** 9, Avenue du Québec Z.A. de Courtabœuf 91951 Les Ulis Cedex, France Telephone: +33-1-60-92-15-50 Fax: +33-1-64-46-10-65

> **ITALY** ANRITSU Sp.A Via Elio Vittorini 129, 00144 Roma EUR, Italy Telephone: +39-06-509-9711 Fax: +39-06-502-24-25

**SINGAPORE** 60 Alexandra Terrace, # 02-08 The Comtech (Lobby A) Singapore 118502 Telephone: +65-6282 2400 Fax : +65-6282 2533

**UNITED KINGDOM** Anritsu LTD 200 Capability Green, Luton, Bedfordshire, LU1 3LU  $U.K.$ Telephone: +44-1582-433200 Fax: +44-1582-731303